## **ขั้นตอนการเขาใช E-Mail นักศึกษาของมหาวิทยาลัย**

1. ใหเขาใชงานผานบริการของ Gmail โดยไปที่ลิงก https://gmail.com

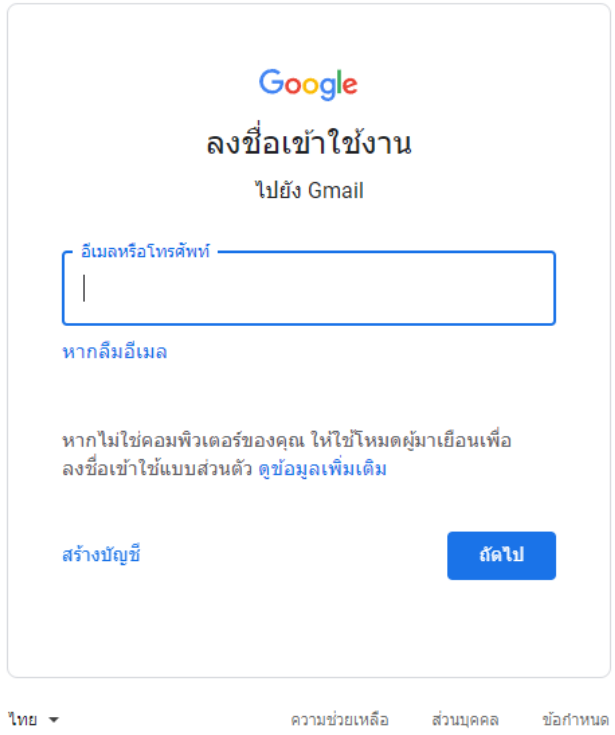

2. ทำการใส Email ของมหาวิทยาลัยที่เปน @student.mbu.ac.th และกด ถัดไป

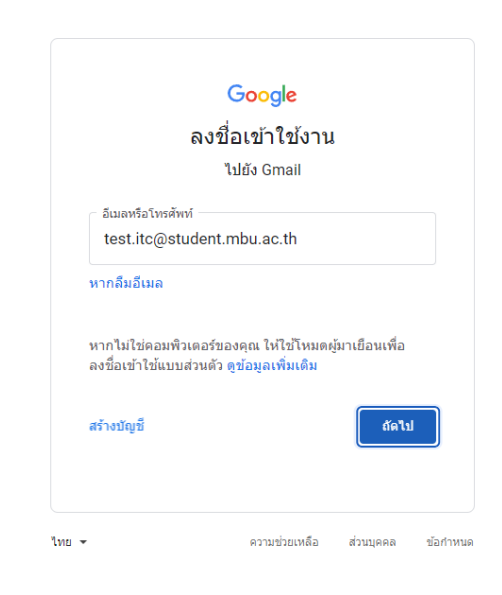

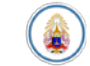

3. จากนั้นทำการใส่รหัสผ่าน

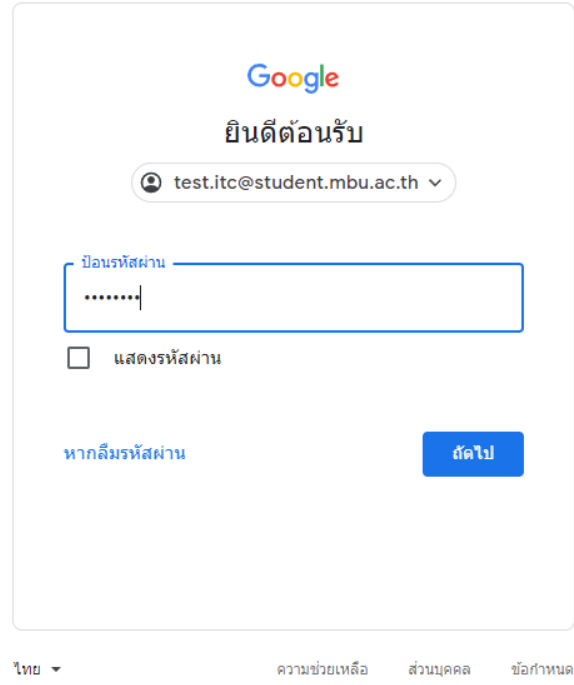

4. ทำการกดยอมรับ

## Google

## ยินดีต้อนรับสู่บัญชีใหม่ของคุณ

ยินดีต่อนรับสู่บัญช์ใหม่: test.itc@student.mbu.ac.th บัญชีของคุณสามารถใช้งานใต้กับบริการของ Google จำนวน<br>มาก แต่ผู้ดูแลระบบ student.mbu.ac.th จะเป็นผู้กำหนดว่าคุณสามารถใช้บัญชีของคุณเข้าถึงบริการใดใต้บ้าง โปรด<br>ไปที่ศูนย์ช

เมื่อคุณใช้บริการ Google ผู้ดูแลระบบโดเมนของคุณจะมีสิทธิ์เข้าถึงข้อมูลบัญชี test.itc@student.mbu.ac.th รวม<br>ถึงข้อมูลที่คุณเก็บใว้กับบัญชีนี้ในบริการของ Google คุณสามารถดูข้อมูลเพิ่มเติมใต้ที่นี่ หรือโดยอ่านนโยบายความ<br>เป็น

หากองค์กรให้สิทธิ์คุณในการเข้าถึงบริการหลักของ Google Workspace การใช้บริการเหล่านั้นจะอยู่ภายใต้ข้อตกลง<br>Google Workspace ขององค์กร บริการอื่นๆ ของ Google ที่ผู้ดูแลระบบเปิดใช้ ("บริการเพิ่มเติม") จะพร้อมให้คุณใช้<br>งานภายใ

คลิก "ยอมรับ" ด้านล่างเพื่อแสดงว่าคุณเข้าใจคำอธิบายเกี่ยวกับวิธีการทำงานของบัญชีtest.itc@student.mbu.ac.th และยอมรับข้อกำหนดในการให้บริการของ Google และนโยบายความเป็นส่วนตัวของ Google

ยอมรับ

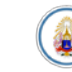

5. ทำการตั้งรหัสผานใหมและกดเปลี่ยนรหัสผาน

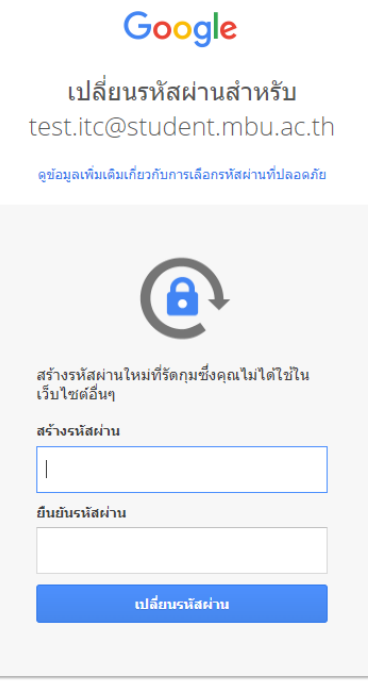

6. จากนั้นใหกด ถัดไป

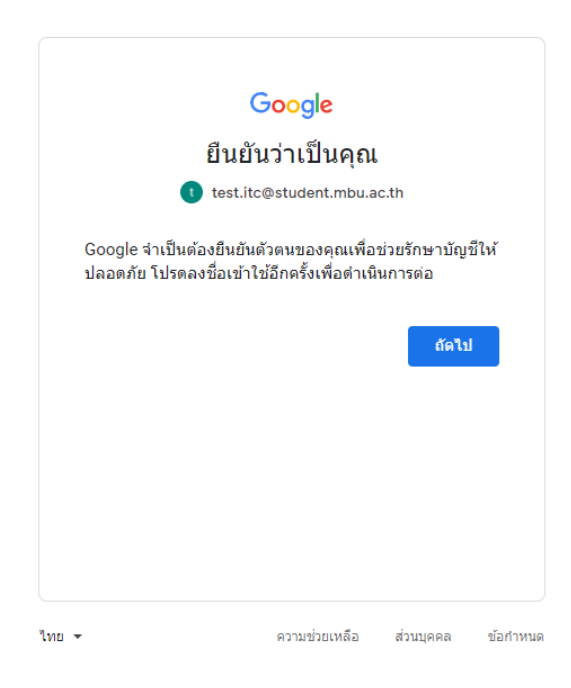

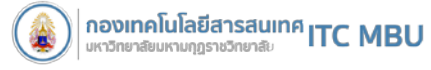

7. ทำการใสรหัสผานใหมที่ทำการเปลี่ยน

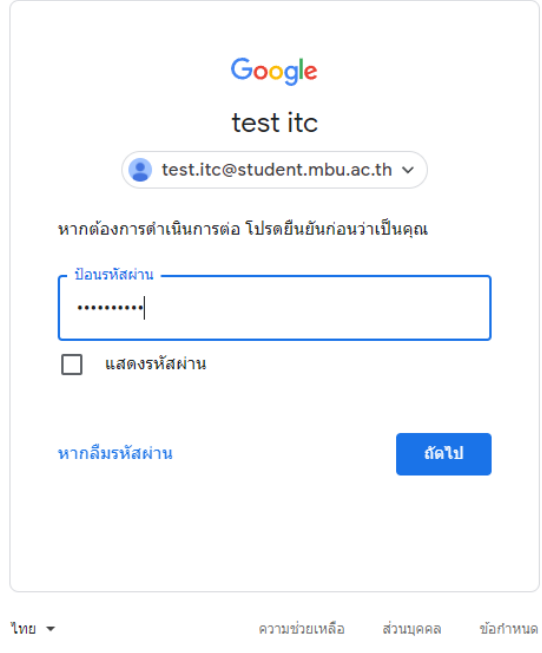

8. ทำการกดปุมยืนยัน

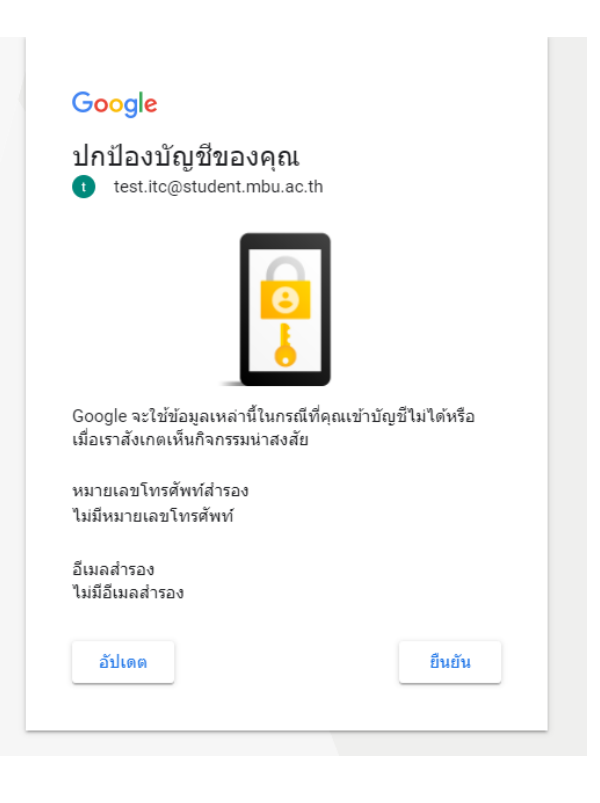

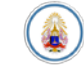

9. จากนั้นจะเขาสูหนาการใหบริการ E-mail นักศึกษาสามารถใชงานไดทันที

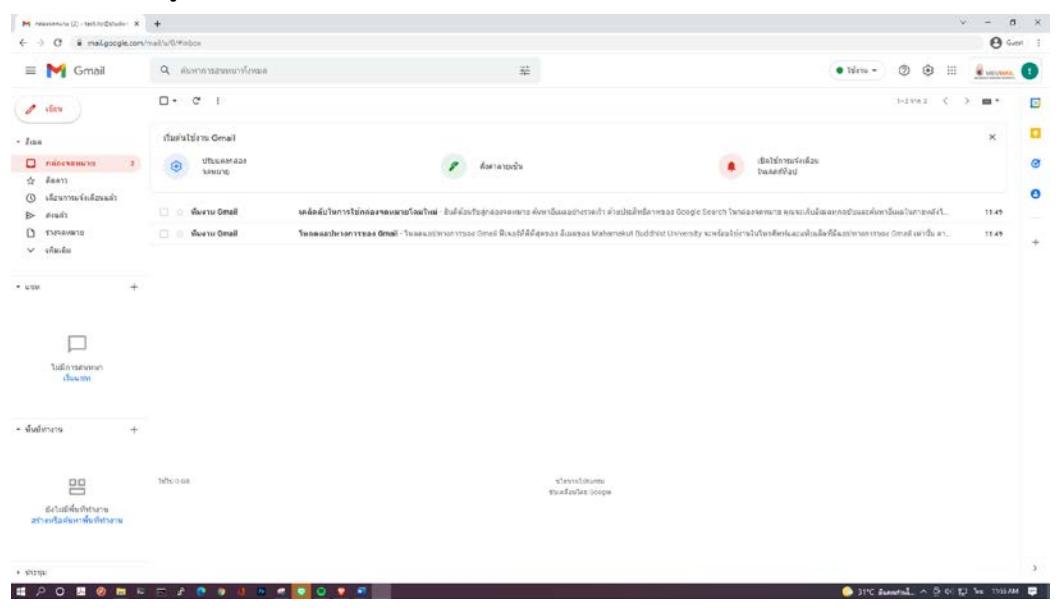

10. โดยนอกจากบริการ E-Mail แล้วนักศึกษายังสามารถใช้งานบริการต่างๆของ Google ได้อีกด้วย เช่น Google Drive , Google Form และ Google class room เปนตน

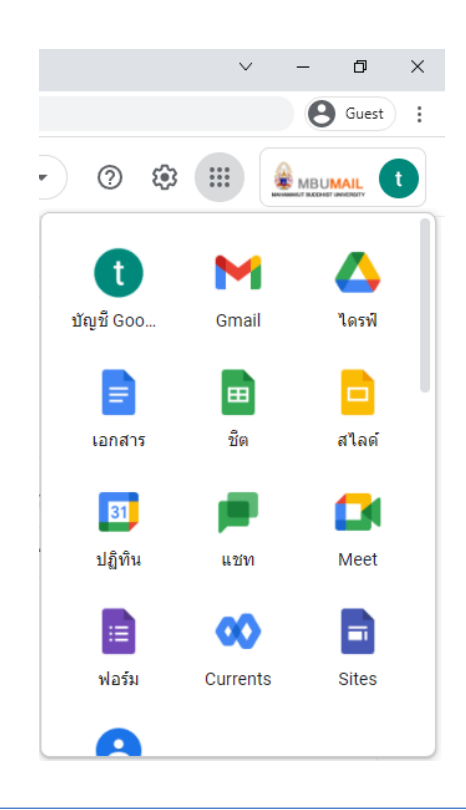

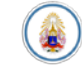